Congreso SSCC 1/14

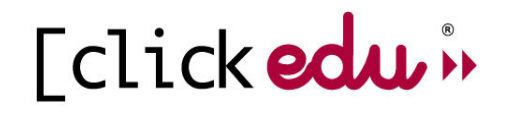

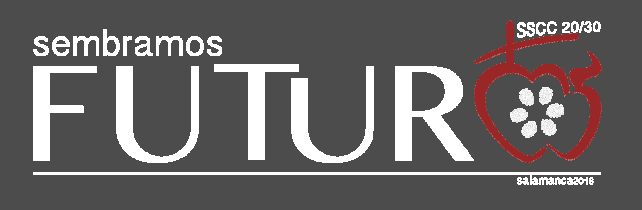

# **Congreso SSCC. Manual de usuario**

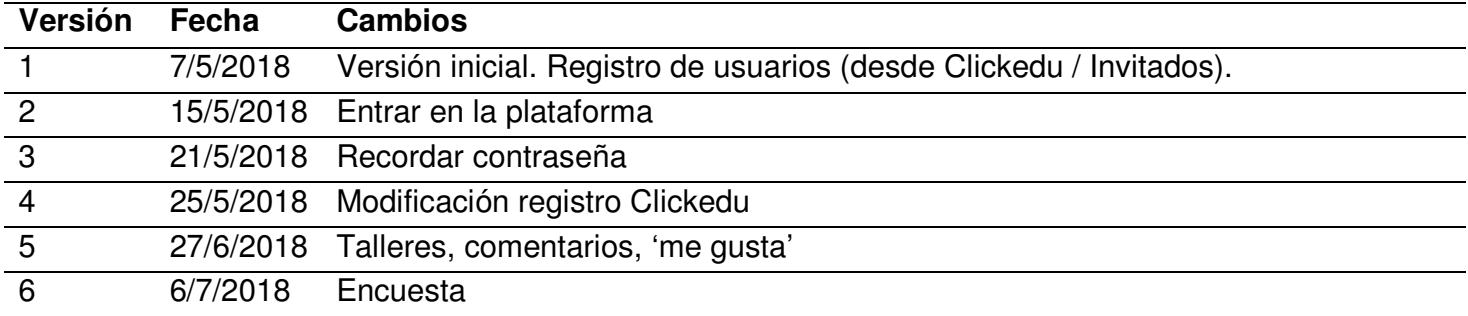

# **Congreso SSCC. Manual de usuario**

# **Introducción**

Este pequeño manual explica el funcionamiento para los usuarios la plataforma web para el Congreso de Educación 'Sembramos Futuro', de la Congregación de los Sagrados Corazones.

La web se encuentra bajo el dominio **http://congreso.sscc.es/**

Esta web tiene dos partes:

- Pública Listado de noticias, información básica del congreso y de las ponencias que encontraremos en el mismo.
- Privada En esta parte podremos interactuar con los otros asistentes al congreso (en preparación). Para acceder a esta parte tendremos que registrarnos.

# **Menú Logado / no logado**

El menú superior de la web nos cambiará dependiendo de si estamos logados o no logados.

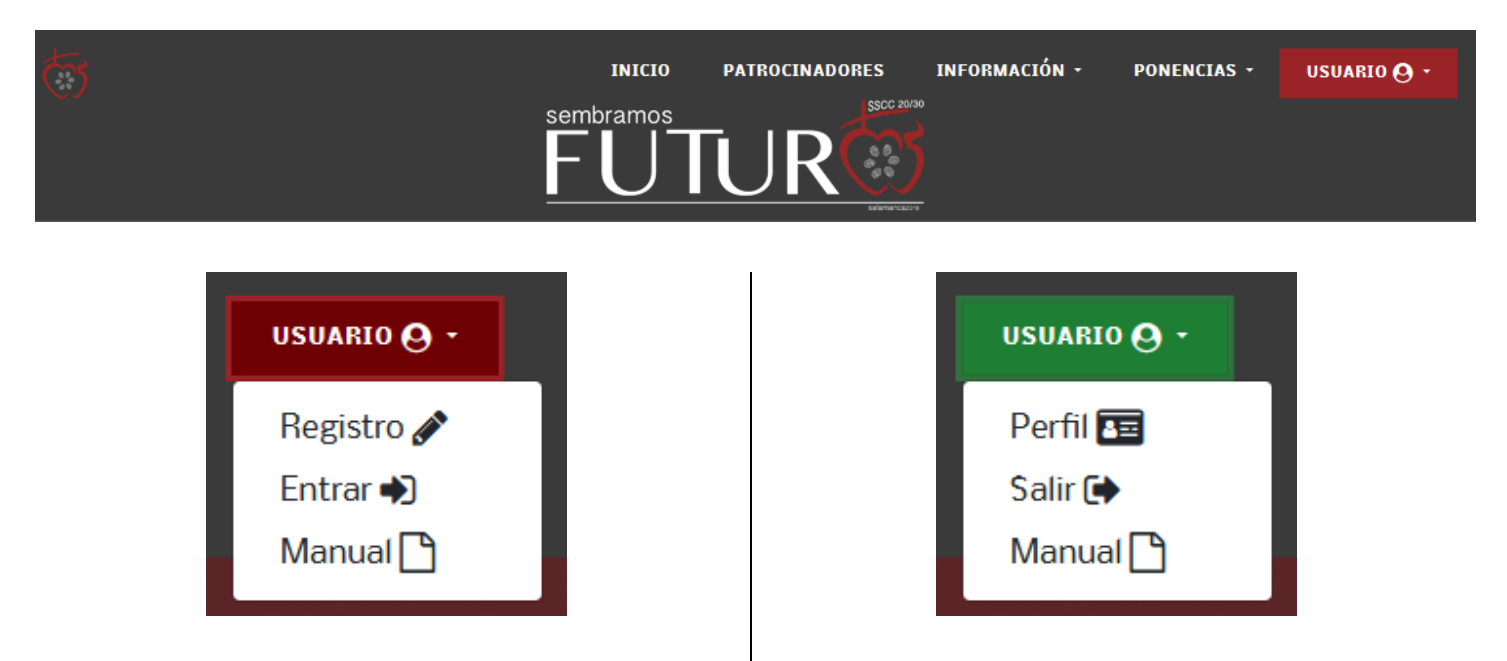

Cuando no estemos logados podremos acceder al formulario de registro (Registro) si no tenemos usuario y hacer login en la plataforma (*Entrar*) si ya lo tenemos.

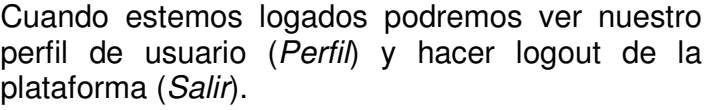

Tanto en un caso como en el otro tendremos acceso a este manual**.**

# **Registro**

Para registrarnos a la web podemos hacerlo des de dos maneras:

Registro Clickedu - Si somos un profesor con usuario de Clickedu de alguno de los colegios de Sagrados Corazones

Registro Invitado – Si no somos un profesor con usuario de Clickedu

# **Registro Clickedu**

Si somos un profesor con usuario de Clickedu, deberemos utilizar la pasarela de Clickedu que encontraremos en el Sumario de la plataforma desde nuestro usuario. Esta pasarela nos permitirá:

- Registrarnos, leyendo datos a partir de Clickedu, facilitando el registro y vinculando el usuario de la web del congreso con nuestro usuario de Clickedu
- Acceder a la web una vez ya estemos registrados.

Para acceder al registro a través de Clickedu:

1 – Accederemos con nuestros datos a nuestra plataforma Clickedu.

2 – En la pestaña sumario, accederemos a la página de enlaces y pasarelas.

3 – En esta página, haremos clic a la pasarela con el título **Sembramos Futuro - Congreso de educación SSCC**

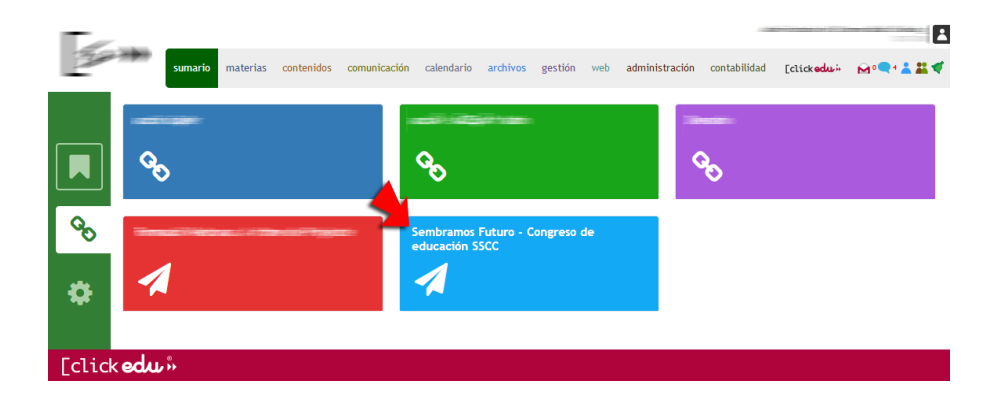

Página de enlaces y pasarelas. Deberemos hacer clic en la pasarela indicada con la flecha roja.

4 – Esta pasarela nos abrirá, en otra pestaña del navegador, el formulario de registro al congreso.

**NOTA:** El navegador nos puede avisar con un aviso como el que sigue:

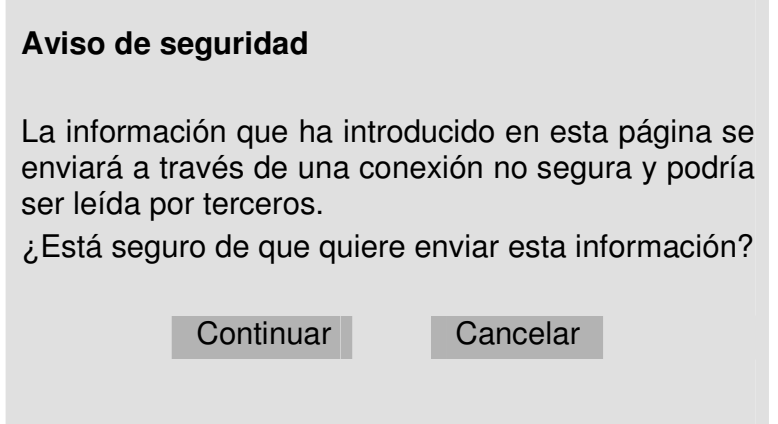

En este caso, hacer siempre clic en 'Continuar'. La información que se envía entre Clickedu y la web del congreso está encriptada con una clave privada que sólo conocen las dos plataformas. Este aviso de seguridad del navegador salta por que Clickedu se encuentra bajo un dominio https:// y la web del congreso bajo un dominio http://.

Congreso SSCC 5/14

El formulario de registro nos mostrará (en forma de etiqueta) el colegio, nos rellenará los datos que ha obtenido de Clickedu, y nos permitirá entrar el resto de campos del formulario.

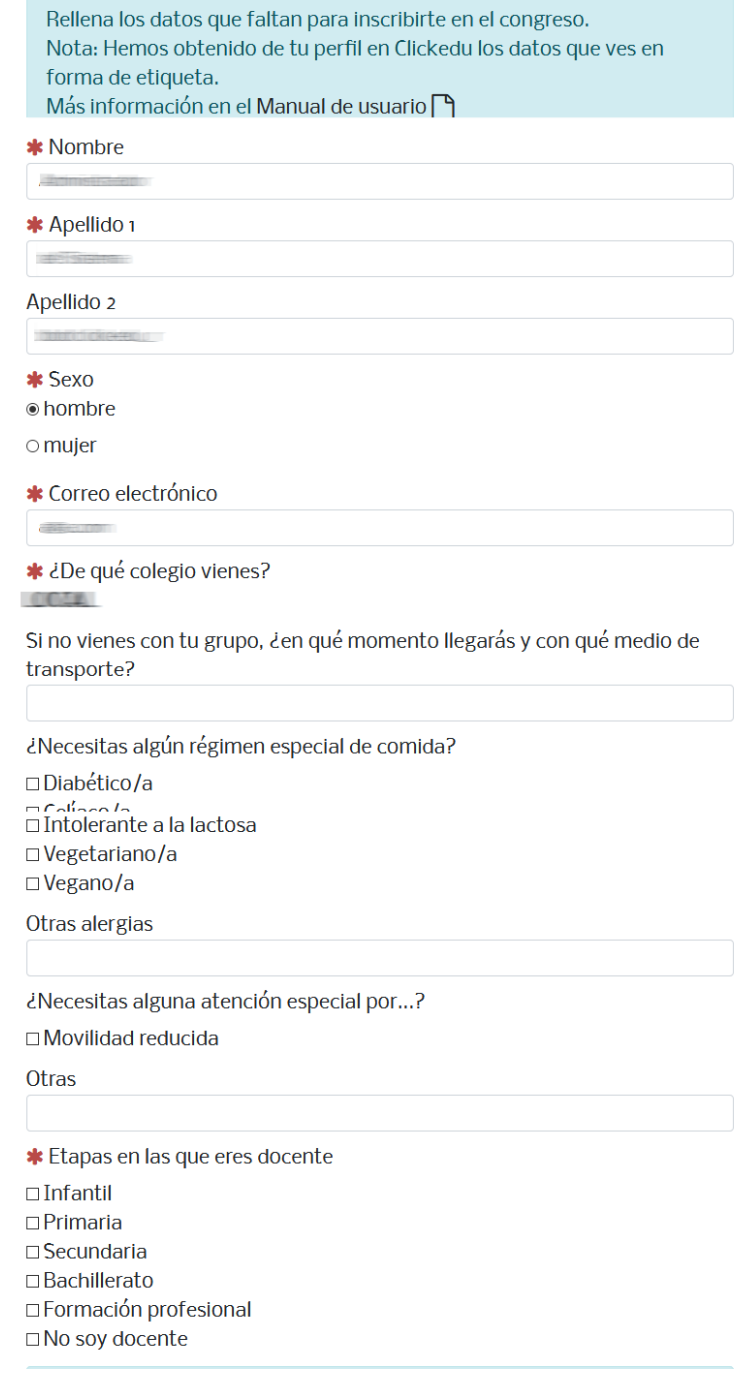

Datos básicos del registro de usuario. Los campos 'Nombre', 'Apellido 1', 'Apellido 2', 'Sexo', 'Correo electrónico' y '¿De qué colegio vienes?' vienen precargados con los datos obtenidos de nuestro usuario de Clickedu.

#### Congreso SSCC 6/14

# Este formulario también nos pedirá los talleres a los que queremos apuntarnos (2 por ponencia).

Inscríbete en los dos talleres que sean de tu preferencia para cada mesa redonda, aunque sólo podrás asistir a uno. En la medida de lo posible, intentaremos que tengas plaza en alguno de

#### 1. Escuelas 2030

los que has marcado.

1.1. Una nueva organización curricular y de etapas educativas: un desafío a la escuela oficial

וכמא מכימות ומוצעוכו מכאומככו כו כמו ווכמומו ויין וומככו טנוט +<br>וכמא מכימות ומוצעוכו מכאומככו כו כמו ווכמומו ויין וומככו טנוט Grupos de aprendizaje: cómo tienen que ser los niveles educativos □1.1.2. Espacios de aprendizaje: cómo los organizamos

**CULL3**, Paisales educativos

1.2. Una educación de calidad, el joven 2030

□1.2.1. Estrategias de cambio: contar con todos

□1.2.2. Comunicar nuestra propuesta de calidad educativa

□1.2.3. La comunicación 1: nuevos escenarios, uso de los canales tecnológicos que emplean los jóvenes (alumnos)

□1.2.4. La comunicación 2: nuevos escenarios, uso de los canales tecnológicos que emplean los jóvenes (alumnos)

1.3. El desafío tecnológico: innovación y tecnología

□1.3.1. Tecnología en el aula (Sevilla)

□1.3.2. Plataforma para la evaluación de cooperativo y rúbricas-Clickedu

□1.3.3. Big data, un auténtico desafío

□1.3.4. Cómo será la ciudad del futuro: smart cities, smart schools

1.4. Romper el modelo de la escuela como dispensador de currículo: hacia dónde

□ 1.4.1. El cambio metodológico y la evaluación

□ 1.4.2. Paletas de aprendizaje en EP

□1.4.3. Orientación v tutoría en el futuro<br>□1.4.4. Proyectos en ESO en clave interdisciplinar

#### 2. Neurociencia

2.1. Personalización del aprendizaje

- □ 2.1.1. Proyectos y neurociencia aplicada
- □ 2.1.2. Eduzland AMCO
- □ 2.1.3. La aportación de Progrentis para la lectura
- □ 2.1.4. Robótica educativa
- 2.2. Cualidades de determinados procesos transversales: tecnología,

Inscríbete en los dos talleres que sean de tu preferencia para cada mesa redonda, aunque sólo podrás asistir a uno.

En la medida de lo posible, intentaremos que tengas plaza en alguno de los que has marcado.

#### 1. Escuelas 2030

1.1. Una nueva organización curricular y de etapas educativas: un desafío a la escuela oficial

uc apichaizaje, uconacci ci cumculum y n Grupos de aprendizaje: cómo tienen que ser los niveles educativos 1.2. Una educación de calidad, el joven 2030

⊠ 1.2.3. La comunicación 1: nuevos escenarios, uso de los canales

#### tecnológicos que emplean los jóvenes (alumnos)

#### 2. Neurociencia

- 2.2. Cualidades de determinados procesos transversales: tecnología, música, actividad física,
	- ⊠ 2.2.4. Dibujar la vida, pensamiento visible
- 2.3. Aprendemos de diversas maneras
- ⊠ 2.3.2. El rol del profesor evaluación en el aprendizaje cooperativo 3. Colegios con espíritu

3.3. Descubrir, despertar, acompañar la propia vocación

⊠ 3.3.2. Profesores y tutores que ayudan al despertar vocacional 3.4. Identidad SSCC

23.4.1. El Profesor SSCC: ayudar a alcanzar las competencias del perfil del alumno

#### 4. Escuelas y su repercusión social

4.2. Trabajo en red: una apuesta institucional de un modelo exigente ⊠ 4.2.4. La apuesta del grupo idea (pensar y proponer)

4.3. El proyecto del buen ciudadano y el ideal del cristiano. De Harvard al Evangelio.

⊠ 4.3.4. El docente SSCC como agente de cambio social

Relación de talleres a los que podremos apuntarnos. A medida que hayamos seleccionado los dos talleres de una ponencia, el resto de talleres y mesas de la ponencia desaparecerán, mostrando un listado más corto y entendible de la selección realizada.

5 – Una vez bien cumplimentado el formulario de registro, automáticamente hará login con este usuario a la web del congreso.

Congreso SSCC 7/14

# **Registro invitado**

Para acceder al registro para invitados:

1 – Acceder desde el menú superior de la web del congreso, mediante el punto USUARIO > Registro.

2 – Tendremos que rellenar los datos personales (todos ellos) y seleccionar los talleres a los que queremos acceder (2 por ponencia).

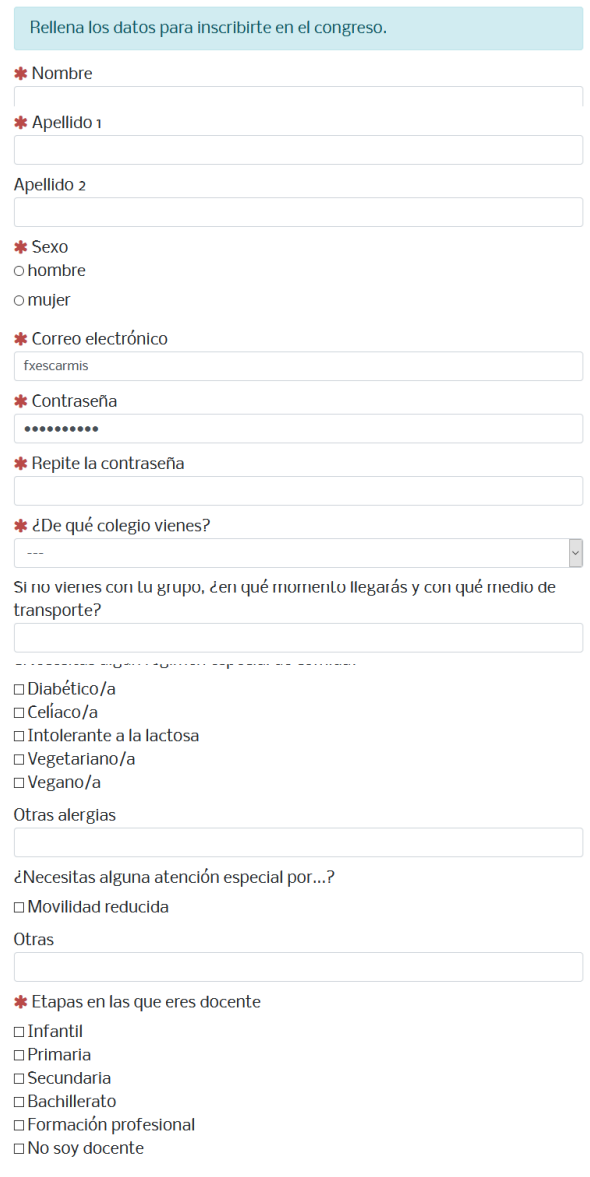

Registro de invitados.

3 – Una vez registrados, hará login con estos datos en la plataforma, como con el registro de Clickedu.

Congreso SSCC 8/14

## **Entrar**

Para entrar, podemos hacerlo de varias maneras:

Si somos usuario de Clickedu:

- Des de la pasarela Clickedu si ya estamos logados en ella (con los pasos 1, 2, 3 y 4 del punto **Registro Clickedu**).
- Des de el formulario de login de la web en el menú superior (USUARIO > Entrar) y seleccionando la pestaña Clickedu, con el usuario y la contraseña de Clickedu y seleccionando el colegio de origen.

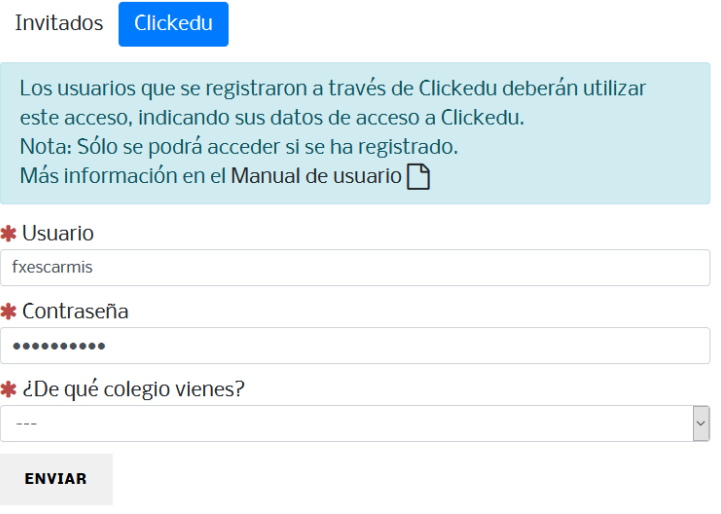

Si no somos usuarios de Clickedu:

• Des de el formulario de login de la web en el menú superior (USUARIO > Entrar) y seleccionando la pestaña *Invitados*, con el correo electrónico y la contraseña que hayamos indicado al registrarnos a la web.

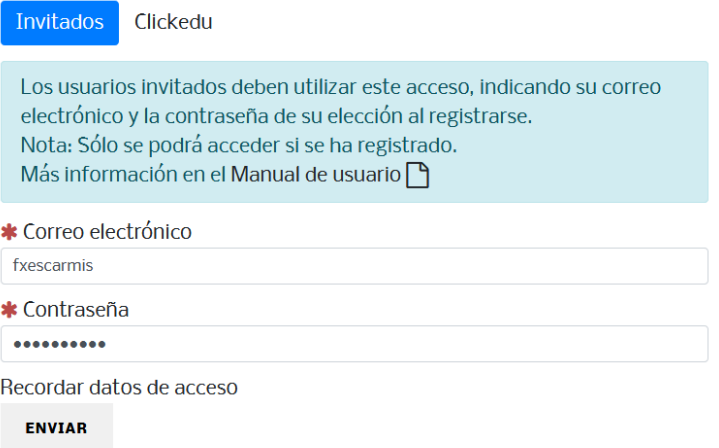

Congreso SSCC 89/14

En este segundo caso, también podremos acceder a recordar los datos de acceso. Introduciendo el correo electrónico con el que nos registramos, nos enviará un mensaje de correo electrónico con nuestros datos de acceso a la web.

> Entra tu correo electrónico para que podamos recordarte tus datos de acceso. Nota: Sólo podrás utilizar esta utilidad si eres un usario no Clickedu. Más información en el Manual de usuario $\bigcap$

\* Correo electrónico

ENVIAR

### **Perfil**

Tanto si venimos justo después del registro como si hemos hecho login, accederemos a una pantalla inicial de usuario (perfil). También se puede acceder a partir del menú superior (USUARIO > Perfil).

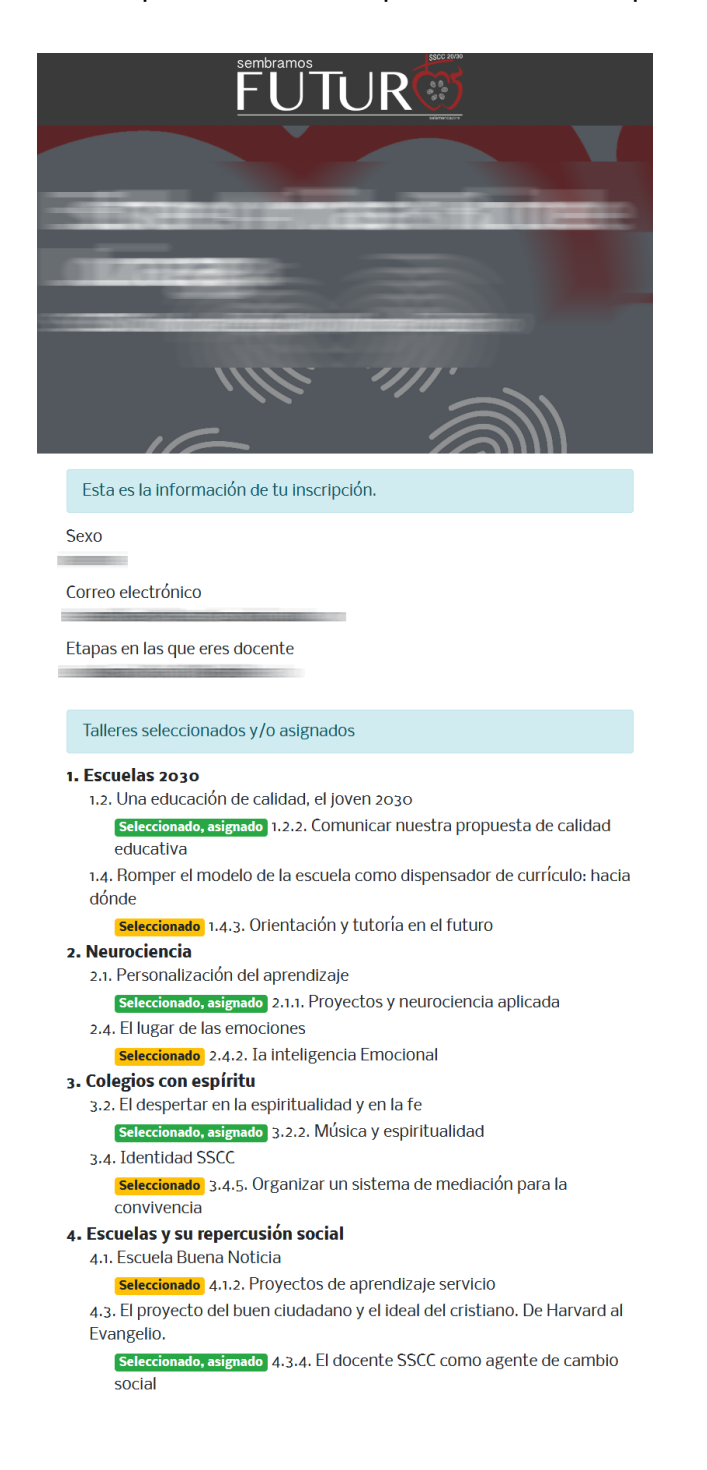

Perfil de un usuario

Congreso SSCC 11/14

Esta pantalla nos permitirá hacer lo siguiente:

1 – Ver la información de nuestra inscripción.

2 – Ver el listado de talleres de los que hicimos la petición en el registro y de los que se nos han asignado.

3 – Acceder a la pantalla de un taller al que estemos asignados para poder interactuar con los comentarios.

# **Comentarios en talleres**

Para fomentar la participación de los usuarios en los talleres se ha habilitado una pantalla para cada taller desde la que se podrá realizar comentarios sobre el mismo. Las funcionalidades completas que se podrán realizar son:

- Leer los comentarios de los otros usuarios
- Crear comentarios
- Responder comentarios existentes
- Hacer un 'me gusta' sobre un comentario de otro usuario
- Ver el número de 'me gusta' que tiene un comentario
- Borrar un comentario que hayamos escrito (siempre que no tenga ni respuestas ni 'me gusta')
- Recargar el listado de comentarios

Para acceder a un taller, deberemos hacer clic sobre el nombre del taller en el listado de talleres que tenemos en nuestro perfil. También podremos acceder a los talleres a partir del listado existente en cada ponencia.

Solo podremos realizar las acciones sobre estos comentarios si estamos asignados a ese taller. En caso contrario, no podremos hacer nada sobre ese taller.

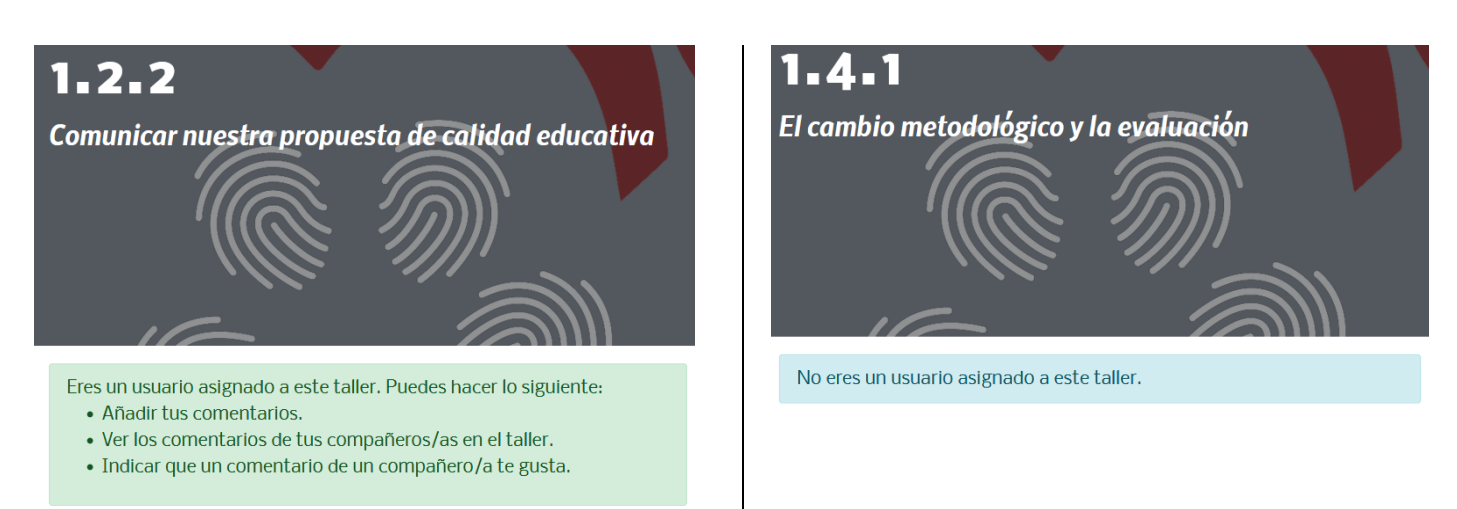

Este usuario sí está asignado al taller 1.2.2. En cambio, no está asignado al taller 1.4.1.

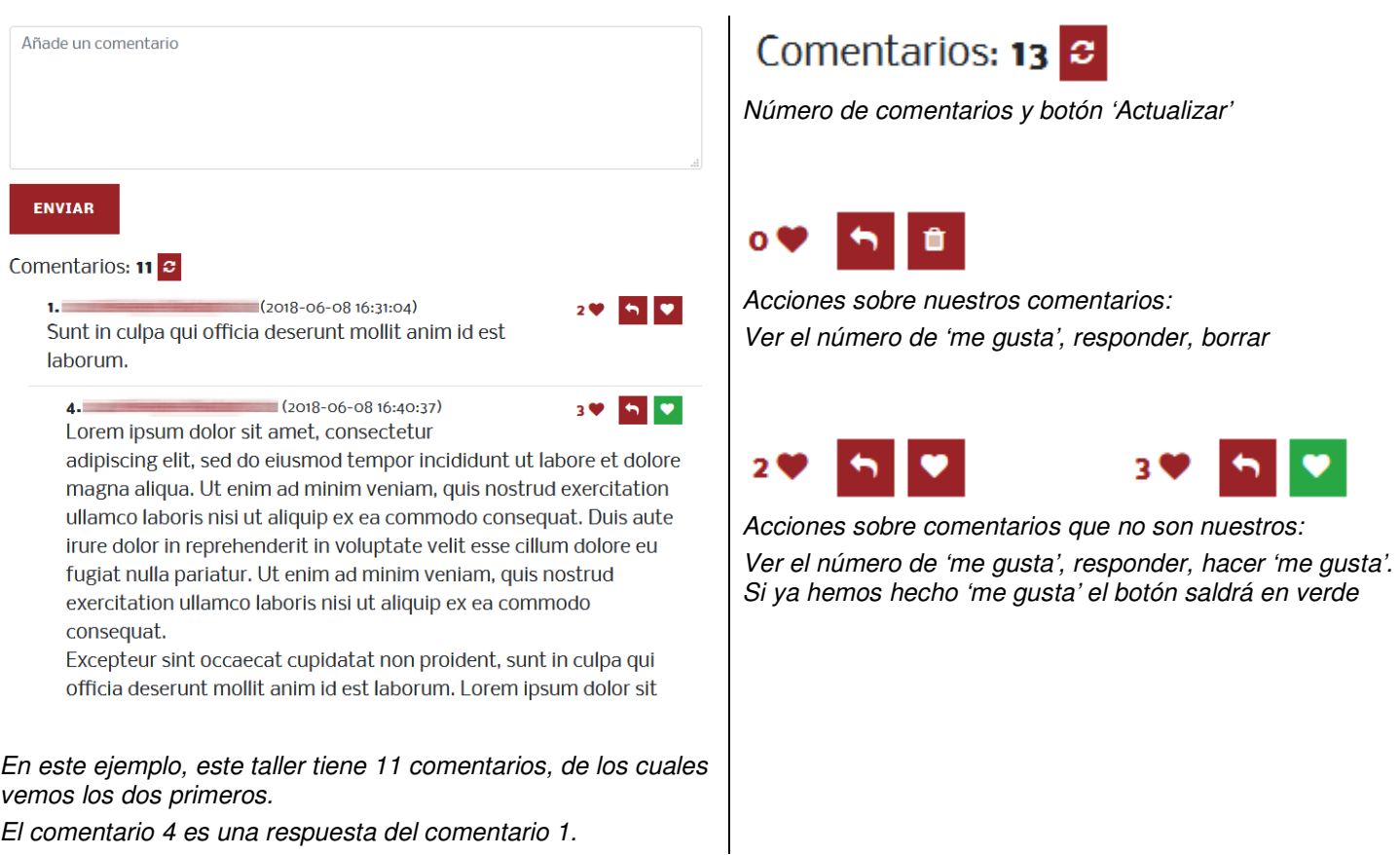

Para añadir un comentario, simplemente tenemos que llenar el campo de texto y hacer clic en 'Enviar'.

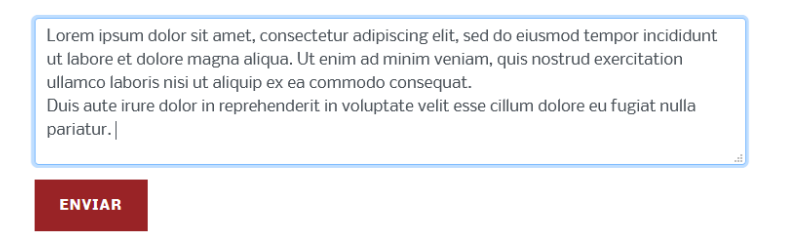

Nos mostrará un mensaje de que el comentario se ha añadido correctamente y refrescará el listado de comentarios, añadiendo el nuestro al final.

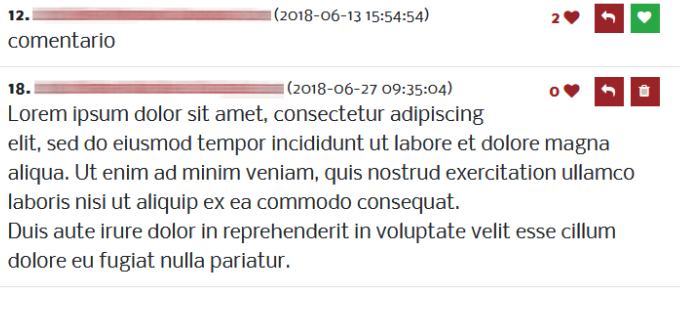

Congreso SSCC 2008 13/14

También podemos responder un comentario. Para ello, haremos clic en el botón 'Responder'. Nos llevará de vuelta al formulario de comentario, indicando que el comentario será en respuesta al comentario con ID original.

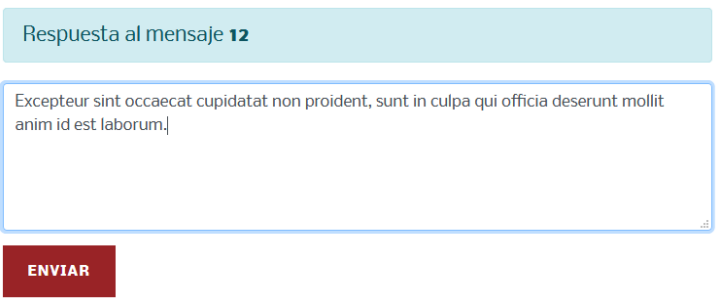

Lo añadirá debajo del comentario original, con una tabulación mayor.

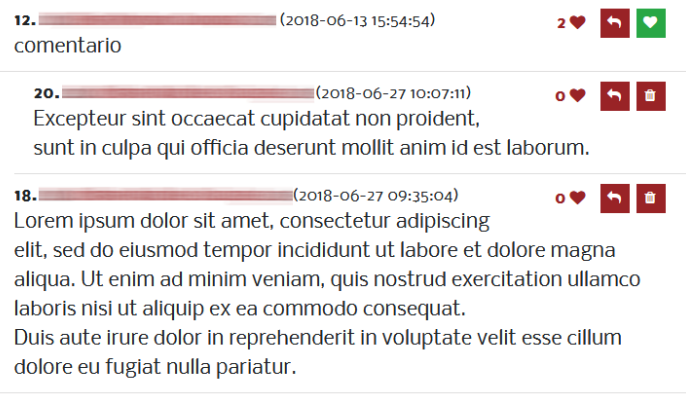

### **Encuesta**

Se ha añadido una encuesta para los asistentes al cogreso. Para acceder a ella se tendrá que acceder a la web con nuestro usuario y hacer clic en el botón 'Encuesta' que encontraremos en la página inicial de nuestro perfil.

# **ENCUESTA**

Una vez dentro, tendremos que responder todas las preguntas del 1 al 5, pudiendo añadir un comentario de texto al final (optativo).

Una vez contestada la encuesta, la pantalla nos mostrará nuestras respuestas.

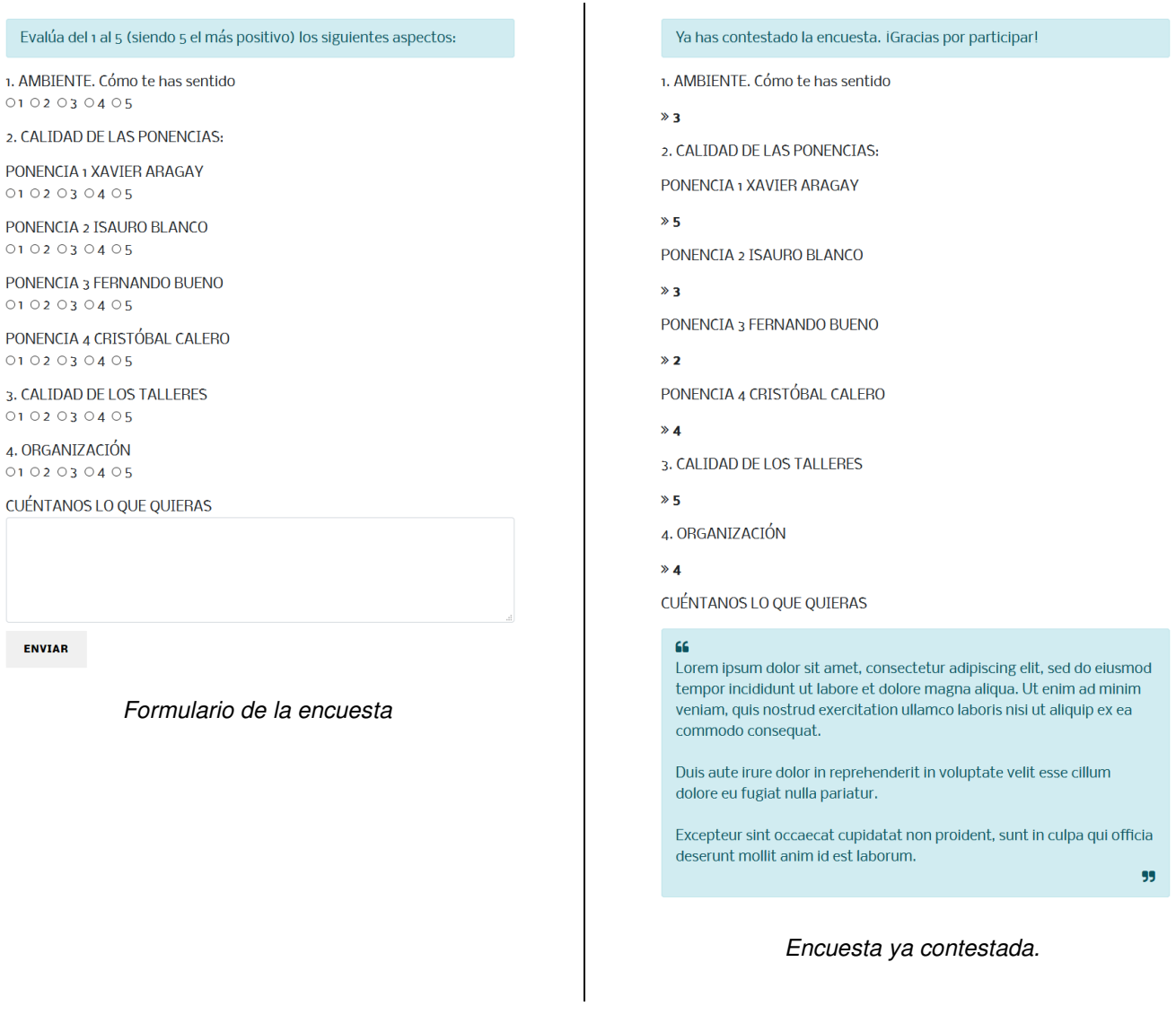